# **Reviewing Databases**

You can review the databases connected to an Entire Net-Work mainframe node. This chapter covers the following topics:

- [Listing Connected Databases](#page-0-0)
- **•** [Reviewing Database Statistics](#page-1-0)
- [Pinging Databases](#page-2-0)

## <span id="page-0-0"></span>**Listing Connected Databases**

#### **To list the databases connected to the node:**

Make sure you have accessed the System Management Hub.

1. Select the managed node from the list of Entire Net-Work managed nodes.

The statistics for the node appear in the detail-view frame.

2. Select **Databases** in the tree-view frame.

The list of databases appears in the detail-view frame.

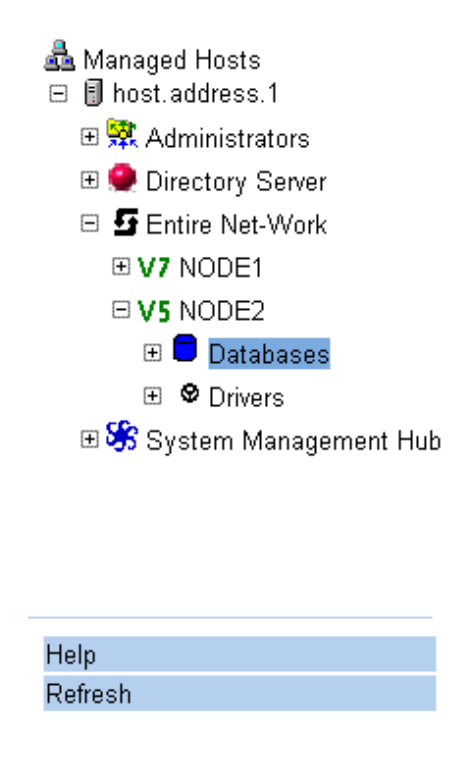

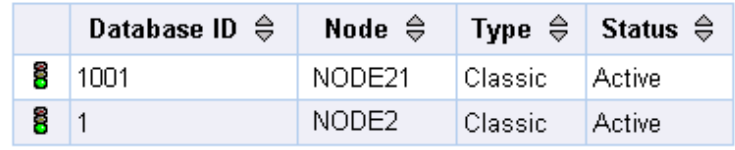

### <span id="page-1-0"></span>**Reviewing Database Statistics**

#### **To review statistics for a connected database:**

Make sure you have accessed the System Management Hub.

1. Select the managed node from the list of Entire Net-Work managed nodes.

The statistics for the node appear in the detail-view frame.

2. Select and expand **Databases** in the tree-view frame.

The list of databases appears in the detail-view frame and beneath **Databases** in the tree-view frame.

3. Select the database in the tree-view frame whose statistics you want to review.

The statistics for the database are listed in the detail-view frame.

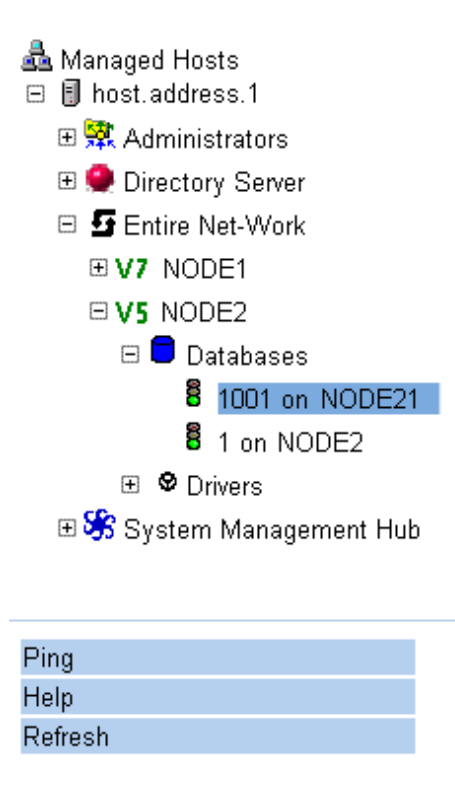

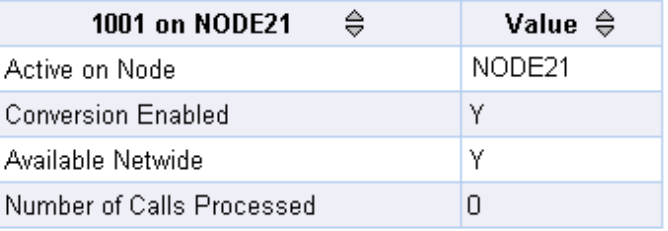

These statistics are described in the following table.

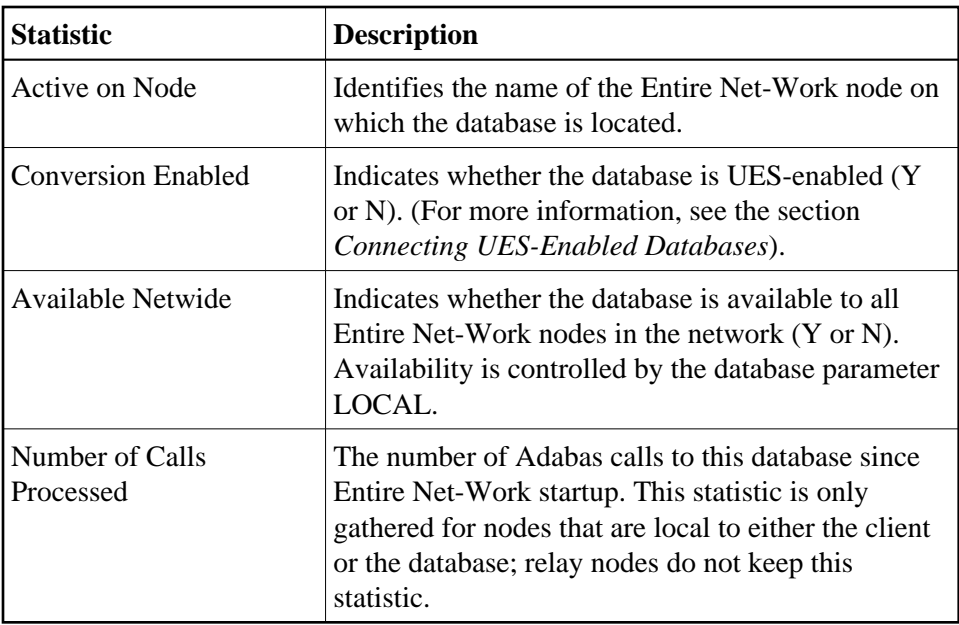

### <span id="page-2-0"></span>**Pinging Databases**

#### **To ping a connected database:**

Make sure you have accessed the System Management Hub.

1. Select the managed node from the list of Entire Net-Work managed nodes.

The statistics for the node appear in the detail-view frame.

2. Select and expand **Databases** in the tree-view frame.

The list of databases appears in the detail-view frame and beneath **Databases** in the tree-view frame.

3. Select the database in the tree-view frame which you wish to ping.

The statistics for the database are listed in the detail-view frame.

4. Select the Ping command in the command frame.

The **Ping database** panel appears in the detail-view frame.

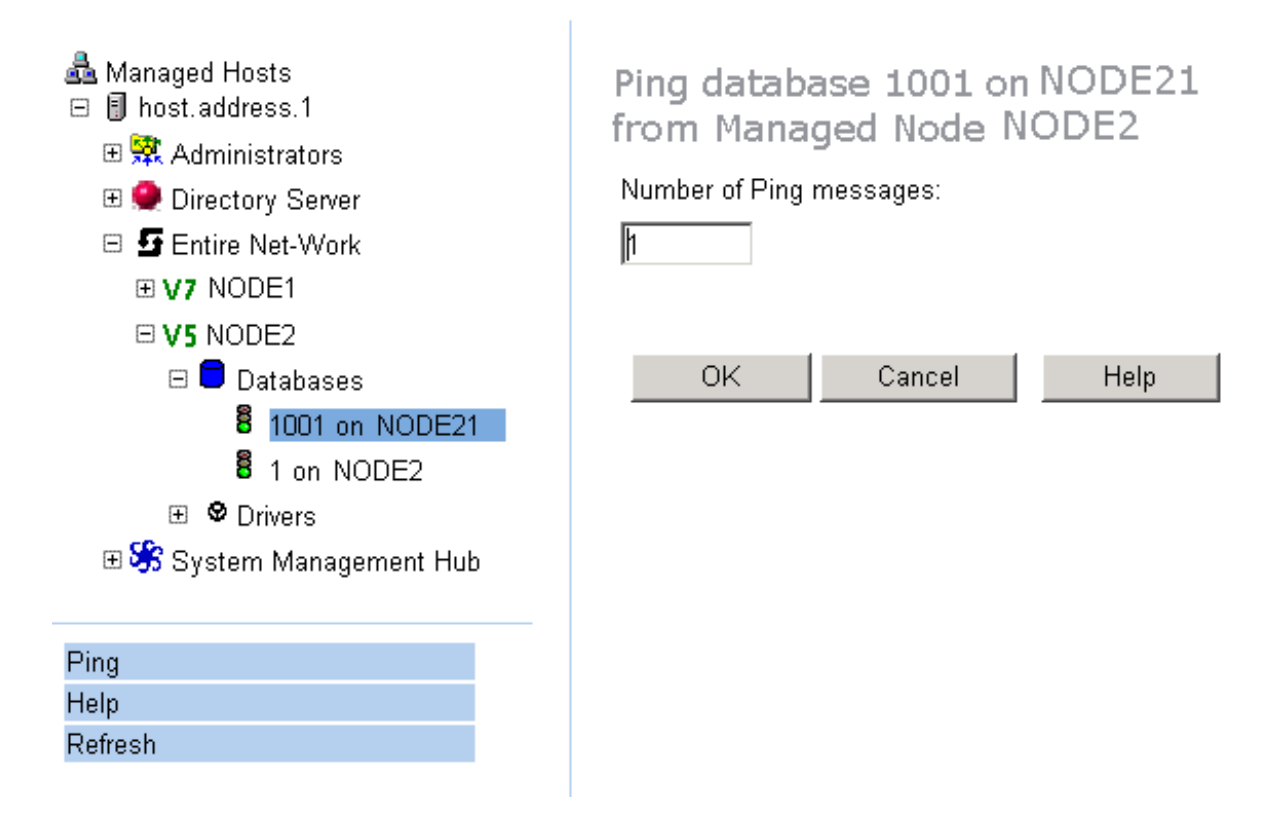

5. Specify the number of ping messages to be sent to the database and click **OK**.

The database is pinged and the result of the ping appears in the detail-view frame.